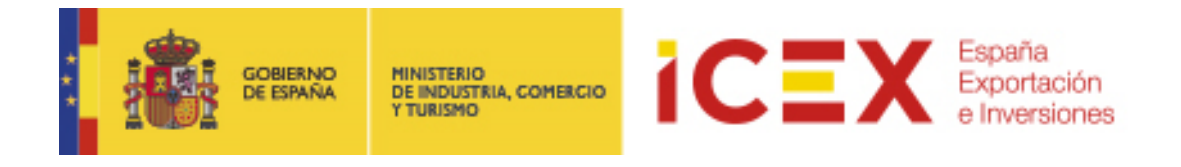

# **OFICINA VIRTUAL: Planes de Empresa Target USA**

## **MANUAL DE USUARIO**

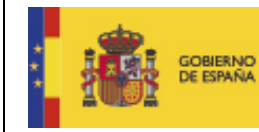

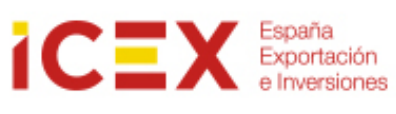

## **INDICE**

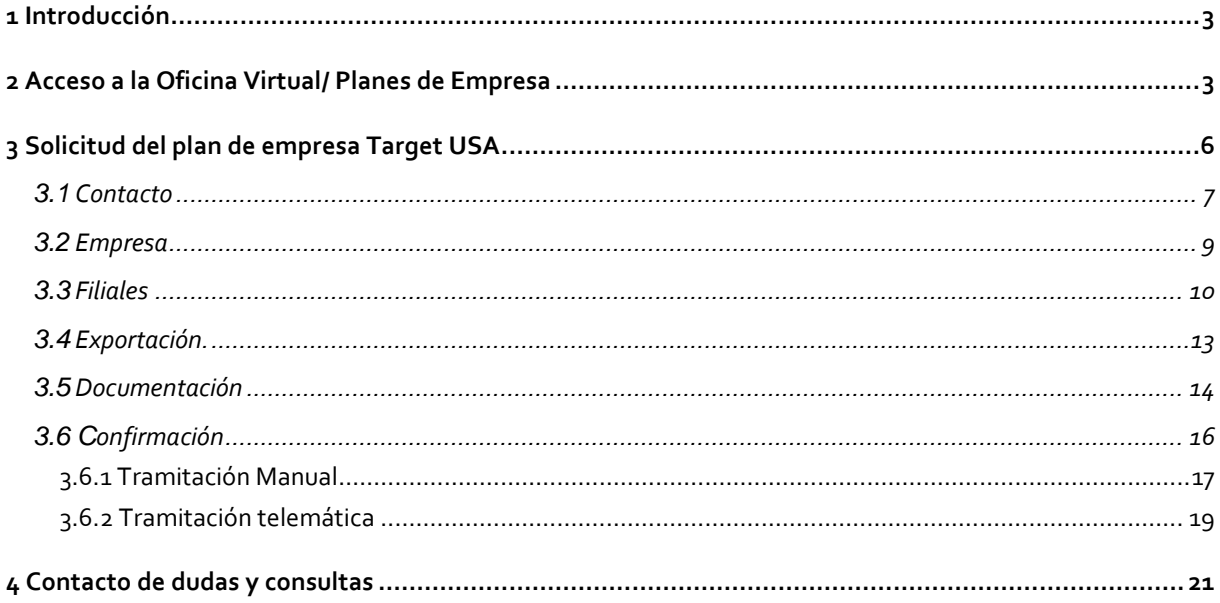

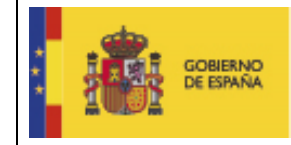

## MINISTERIO<br>DE INDUSTRIA, COMERCIO<br>Y TURISMO

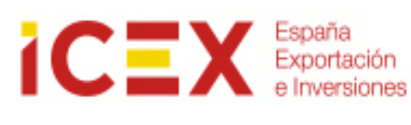

## **1 Introducción**

Este manual corresponde exclusivamente el uso del programa informático mediante el cual pueden presentarse las solicitudes de ayuda y consultar el estado de las mismas.

Las explicaciones generales sobre las ayudas, los tipos de proyectos, los conceptos objeto de apoyo, la documentación a adjuntar, etc. están descritas en las bases del programa que podrá consultar en el apartado de Programas y servicios de Apoyo en el siguient[e https://www.icex.es/es/todos-nuestros-servicios](https://www.icex.es/es/todos-nuestros-servicios)

## **2 Acceso a la Oficina Virtual/ Planes de Empresa**

Para acceder a la Oficina Virtual, nos dirigiremos en primer lugar al portal de ICEX a través de nuestro navegador web mediante la dirección URL:

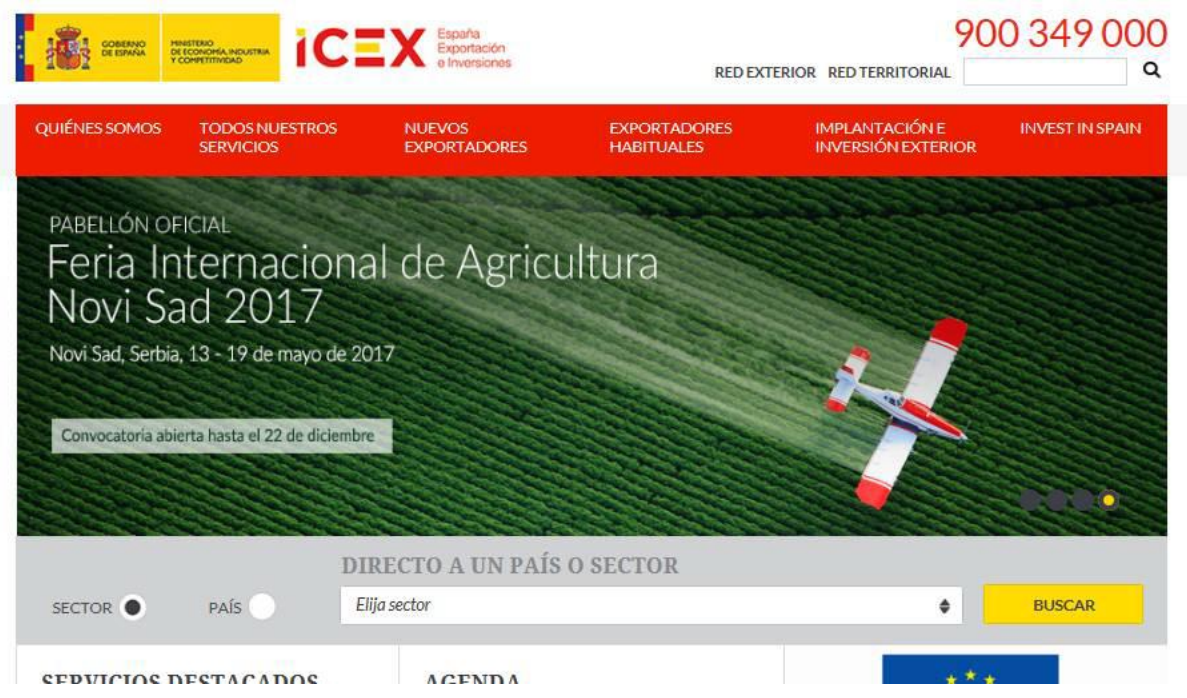

Si bajamos al área inferior de la página de inicio del portal encontraremos un menú con acceso directo a la oficina virtual:

![](_page_2_Picture_11.jpeg)

### **[http://www.icex.es](http://www.icex.es/)**

![](_page_3_Picture_0.jpeg)

También podemos acceder directamente mediante la URL:

#### **[https://oficinavirtual.icex.es](https://oficinavirtual.icex.es/)**

![](_page_3_Picture_3.jpeg)

## Oficina Virtual

![](_page_3_Picture_5.jpeg)

Al hacer clic en "*Planes de empresa",* nos muestra una ventana en la que se nos solicitan los datos de acceso de nuestro usuario del portal de ICEX y nos explicar brevemente los diferentes programas de ayudas que podemos solicitar.

![](_page_4_Picture_0.jpeg)

## Planes de Empresa

![](_page_4_Picture_2.jpeg)

#### Información de acceso

El objetivo fundamental de los Planes de Empresa es apoyar los proyectos de inversión, promoción o establecimiento en el exterior de las empresas españolas.

Desde esta Oficina Virtual podrá presentar sus solicitudes, tanto para nuevos proyectos como para renovaciones, así como consultar el estado de sus expedientes.

![](_page_4_Picture_99.jpeg)

Los programas de ayudas que puede solicitar desde esta Oficina Virtual, se encuentran publicados en la web de ICEX en el apartado de Programas y Servicios de Apoyo

Para obtener más información sobre manuales de usuario, certificados reconocidos por la plataforma, requisitos mínimos y documentación de interés sobre la aplicación de Planes de Empresa, puede visitar el siguiente enlace  ${\mathfrak C}$ 

Si tiene cualquier duda, póngase en contacto con servicio de Ventana Global de la Secretaría de Estado de Comercio Exterior (Tfno.: 900 349 000), por correo electrónico escribiendo a informacion@icex.es o mediante este formulario.

Introduciremos nuestro usuario y contraseña (en caso de no poseer datos de acceso, haremos clic en el enlace **Regístrate ahora**). En el caso de no recordar la contraseña, tendremos la opción **Olvidé mi contraseña** para obtener de nuevo una contraseña de acceso.

Una vez introducidos los datos de login se mostrará la siguiente ventana:

![](_page_4_Picture_100.jpeg)

En la misma se mostrarán las convocatorias de ayudas abiertas. Si deseamos crear una solicitud, haremos clic en el enlace **Nuevo correspondiente a la convocatoria abierta deseada** (en el ejemplo, se trata de una solicitud del Plan ICEX Target USA)

![](_page_4_Picture_14.jpeg)

*Nota: En caso de que la empresa haya solicitado un plan Target Usa en la convocatoria abierta, no podrá volver a solicitarla y se desactivará esa opción del menú de planes abiertos.*

![](_page_5_Picture_105.jpeg)

## Es necesario descargar la documentación a través del enlace y leerla con atención

## **3 Solicitud del plan de empresa Target USA**

A continuación se abrirá el formulario de la solicitud Plan ICEX Target USA

![](_page_5_Picture_106.jpeg)

- *Exportación*
- *Documentación*
- *Confirmación*

Podremos navegar por los pasos independientemente haciendo clic sobre ellos. Visualmente podemos ver si un paso se encuentra correctamente cumplimentado o no mediante los siguientes iconos:

- Correcto •
- Incorrecto

![](_page_6_Picture_0.jpeg)

• Existe la posibilidad de ir viendo a medida que se van cumplimentando los pasos, el borrador de la solicitud que se está realizando. Para ello se debe pulsar el botón Borrador.

**Borrador 3.1 Contacto** La pestaña de contacto está dividida en dos secciones, Vemos que este primer formulario se divide en dos

• **Datos de contacto:** en los que terminaremos de completar todos nuestros datos (parte de los mismos los toma de nuestro perfil de usuario del portal y aparecen "griseados" no siendo editables). Los datos correspondientes a la dirección se refieren a la sede a la que pertenece el contacto.

![](_page_6_Picture_71.jpeg)

![](_page_6_Picture_5.jpeg)

secciones:

*Nota IMPORTANTE: Todos los campos señalados con un asterisco rojo son obligatorios.*

![](_page_7_Picture_0.jpeg)

#### • **Sede Social:** en donde introduciremos los datos generales de la sede social de nuestra empresa.

![](_page_7_Picture_53.jpeg)

*Nota IMPORTANTE: El botón Copiar de esta sección, completa los datos de dirección de la sede tomando los completados en el contacto.*

![](_page_7_Picture_54.jpeg)

En esta ventana pondremos también especial atención a los campos correspondientes al **Sector Principal**. Es muy importante completarlos correctamente y clasificar bien nuestra actividad económica a fin de que todo el proceso de trámite de la solicitud sea lo más fácil, correcto y rápido posible.

![](_page_8_Picture_0.jpeg)

![](_page_8_Picture_1.jpeg)

La clasificación es jerárquica, por lo que comenzaremos completando el **Sector Nivel 1**, seguiremos con el **Sector nivel 2**, en el que se desglosa el primer nivel, y así sucesivamente hasta llegar a completar el nivel 4.

Los cuatro niveles **son obligatorios** y es nuestra responsabilidad completarlos correctamente a fin de que el posterior análisis y tramitación de la solicitud sea efectiva.

Una vez completados todos los datos obligatorios haremos clic en el botón **Siguiente.**

![](_page_8_Picture_83.jpeg)

![](_page_8_Picture_7.jpeg)

*Nota: También es posible guardar los datos aunque no hayamos terminado de completar la solicitud mediante el botón Guardar.*

![](_page_8_Picture_9.jpeg)

*Este guardado no implica la tramitación de la solicitud incompleta, solo el almacenado provisional de los datos en la aplicación*

### **3.2 Empresa**

En esta segunda pestaña completaremos siguientes datos requeridos en la solicitud.

![](_page_8_Picture_84.jpeg)

![](_page_9_Picture_0.jpeg)

Vemos que están agrupados en tres secciones:

- **Datos económicos de la empresa**, en los que detallaremos los datos de facturación, exportación e importación correspondientes a los tres años anteriores a la solicitud. **Los importes se introducirán en euros**, no siendo necesario introducir separadores de miles, ya que la aplicación dará posteriormente el formato correcto a los datos
- **Productos/Servicios/Marcas** En esta sección detallaremos los productos y/o servicios a los que se dedica nuestra empresa y nuestras marcas comerciales. Tanto para **Productos/Servicios** como para **Marcas** se puede incluir más de un item.

![](_page_9_Picture_134.jpeg)

Para ello bastará con introducir el texto del mismo y hacer clic sobre añadir

• En **Asociaciones** a las que perteneces incluiremos las asociaciones a las que pertenece nuestra empresa. Es posible incluir más de una, añadiéndolas de manera análoga a la utilizada en **Productos/Servicios** y **Marcas**

Una vez completados los datos de la pestaña haremos clic en el botón Siguiente

Siguiente O

## **3.3 Filiales**

En esta pestaña detallaremos los datos de nuestra filial en Estados Unidos. Tenemos tres secciones de información a completar:

• **Datos de la filial**

DATOS DE LA FILIAL

Introduciremos como mínimo el nombre, dirección y teléfono de nuestra filial en Estados Unidos. También podemos complementar la información con el número de fax y el correo electrónico si ya disponemos del mismo.

![](_page_9_Picture_135.jpeg)

Si seleccionamos el check 'Existe filial en Estados Unidos' se mostrarán nuevos campos a rellenar.

![](_page_10_Picture_0.jpeg)

Introduciremos el **NIF**, el **número de empleados**, la **fecha de constitución**, **su capital social** y el **porcentaje de la empresa matriz** en el capital de la misma.

![](_page_10_Picture_75.jpeg)

#### • **Actividad de la empresa**

En el campo **Informe** detallaremos brevemente (tenemos un máximo de 2000 caracteres) que actividad desarrolla nuestra filial en el mercado estadounidense.

ACTIVIDAD DE LA EMPRESA EN ESTADOS UNIDOS

![](_page_10_Picture_76.jpeg)

#### • **Propuesta de actuación para los próximos años**

En esta sección detallaremos cual es nuestro plan estratégico para los próximos 3 años, que objetivos persigue y que actividades hemos previsto para llevarlo a acabo.

PROPUESTA DE ACTUACIÓN PARA LOS PRÓXIMOS 3 AÑOS

![](_page_10_Picture_77.jpeg)

![](_page_11_Picture_0.jpeg)

#### • **Presupuesto estimativo**

En esta sección detallaremos cual es el presupuesto estimado para desarrollar las acciones detalladas en la sección anterior desglosado por conceptos de gasto.

PRESUPUESTO ESTIMATIVO

![](_page_11_Picture_114.jpeg)

Para introducir un concepto de gasto procederemos a completar los tres campos asociados al mismo. En el campo **Concepto objeto de apoyo** elegiremos uno de los siguientes elementos disponibles:

> **ACCIONES PROMOCIONALES** ASESORAMIENTO EXTERNO COMPRA DOCUMENTACIÓN DEFENSA DE LA MARCA ESTUDIO DE VIABILIDAD<br>GASTOS DE CONSTITUCION HOMOLOGACION Y CERTIFICACION INVESTIGACION DE MERCADOS MATERIAL DE DIFUSION Y PROMOCION PARTICIPACION FERIAS Y CONGRESOS INTERNACIONALES PATROCINIOS COMERCIALES **PUBLICIDAD** REGISTRO DE PATENTES Y MARCAS RELACIONES PUBLICAS SERVICIOS PROFESIONALES DESARROLLO DE APLICACIONES INFORMÁTICAS POSICIONAMIENTO Y MARKETING EN REDES SOCIALES PARTICIPACIÓN EN PROGRAMAS DE ACELERACIÓN

El campo **importe** los debemos introducir **siempre en euros.** A continuación introduciremos una breve descripción del mismo en el campo **Descripción del gasto.**

Los tres campos son obligatorios. Una vez completados haremos clic en el botón

![](_page_11_Picture_115.jpeg)

Con lo que se añadirá dicho concepto de gasto a la sección. Repetiremos el proceso por cada concepto de gasto hasta dejar definido el presupuesto.

Concepto objeto de apoyo\*

![](_page_12_Picture_0.jpeg)

Una vez introducidos los distintos conceptos de gasto que componen nuestro presupuesto, pasaremos a la siguiente pestaña mediante el botón **Siguiente**

![](_page_12_Picture_2.jpeg)

## **3.4 Exportación.**

En esta pestaña describiremos brevemente cual ha sido la estructura de la exportación en el ejercicio anterior:

En primer lugar en la sección de **Estructura de la Exportación** añadiremos los datos de las exportaciones por países:

![](_page_12_Picture_102.jpeg)

Bastará con introducir el **país** y el montante total de **Exportación** al mismo. El porcentaje lo calcula automáticamente en base al total de la actividad exportadora introducida en la pestaña **Empresa**. A continuación haremos clic en el botón **Añadir**.

+ Añadir

Repetiremos la acción por cada país al que hayamos exportado. El porcentaje de exportación total debe tener un mínimo del 70% y no sobrepasar el 100%.

En el campo Informe introduciremos una descripción breve (máximo de 2000 caracteres) de nuestra actividad exportadora en el anterior ejercicio.

BREVE INFORME DE LA EMPRESA EN EL EXTERIOR DURANTE EL AÑO 2016

![](_page_12_Picture_103.jpeg)

A continuación haremos clic en **Siguiente** para completar el siguiente paso de la solicitud

Siguiente O

![](_page_13_Picture_0.jpeg)

#### **MINISTERIO** MINISTERIO<br>DE INDUSTRIA, COMERCIO<br>Y TURISMO

![](_page_13_Picture_2.jpeg)

## **3.5 Documentación**

En esta pestaña incluiremos toda la documentación requerida para solicitar el plan. En el caso de Target USA se nos requerirá:

- **Copia del CIF**: Copia de la tarjeta de identificación fiscal de la empresa que solicita la ayuda.
- **Memoria**: Última memoria disponible de la empresa matriz solicitante.
- **Escritura de constitución de la filial**: Escritura de constitución de la filial objeto de apoyo o documentación equivalente que acredite el porcentaje que la matriz posea en la filial con la correspondiente, inscripción en el registro. Sólo para solicitudes que solicitan apoyo por la vía de constitución de filial en Estados Unidos.
- **Plan de negocio de su filial en el exterior/Proyecto de implantación en el exterior**: Descripción de la estrategia diseñada por la empresa matriz solicitante para acceso y/o consolidación de su presencia en el mercado.
- **Anexo I**: Declaración de hallarse al corriente en el cumplimiento de las obligaciones tributarias y con la Seguridad Social; declaración de ser o no PYME; declaración responsable de ayudas Minimis; autorización para que la AEAT remita a ICEX información sobre el comercio exterior de la empresa matriz solicitante y, en su caso, autorización para que ICEX obtenga los certificados telemáticos para comprobar que la empresa se encuentra al corriente de pagos de la Agencia Tributaria y Seguridad Social.
- **Certificación de la Oficina Comercial**: Certificado emitido por la Oficina Económica y Comercial correspondiente haciendo constar su conocimiento de la presencia de la empresa solicitante en el mercado de Estados Unidos, así como los datos identificativos del establecimiento, o en su defecto, si no lo hubiera, de su interés o estrategia en ese mercado.
- **Documentación complementaria**: Cualquier otra documentación y/o información que se estime necesaria para el estudio de la solicitud.

Para adjuntar estos documentos, en el campo **Tipo de Documento** seleccionaremos la documentación que vamos a adjuntar de la anteriormente reseñada.

![](_page_13_Picture_154.jpeg)

Descripción: Copia de la tarjeta de identificación fiscal de la empresa que solicita la ayuda.

A continuación haremos clic en el botón **Examinar**, lo que abrirá un proceso del Explorador de archivos para que podamos buscar el archivo que deseamos subir desde nuestro ordenador.

![](_page_13_Picture_155.jpeg)

![](_page_14_Picture_0.jpeg)

Los formatos permitidos de documentos son Office/OpenOffice, PDF e imágenes, aunque recomendamos subir los documentos en **formato PDF.**

![](_page_14_Picture_73.jpeg)

#### Haremos clic en el botón **Subir** y el documento quedará adjuntado a la solicitud.

![](_page_14_Picture_74.jpeg)

#### Repetiremos la operación hasta adjuntar todos los documentos que se nos requieren con nuestra solicitud.

En **Autorizaciones** marcaremos la casilla dando nuestro consentimiento a la consulta de los datos de nuestra empresa a la Seguridad Social y la Agencia tributaria a efectos de las comprobaciones necesarias para la aprobación de las ayudas

![](_page_14_Picture_7.jpeg)

#### Una vez marcada haremos clic en el botón **Siguiente**

![](_page_14_Picture_9.jpeg)

![](_page_15_Picture_0.jpeg)

En este último paso confirmaremos los datos de la solicitud y entrará en trámite en el sistema.

![](_page_15_Picture_68.jpeg)

Para ello, seleccionaremos el tipo de tramitación. Hay dos modalidades:

- **Manual**. Por medio de la cual obtendremos una copia impresa de la solicitud que firmaremos y sellaremos para presentarla físicamente en ICEX, con toda la documentación anexa requerida.
- **Telemática:** Nos permite presentar la solicitud online. Para ello **es necesario tener un certificado digital válido** y admitido por ICEX (cualquiera adherido a la plataforma **Cl@ve**)

En ambos casos, deberá confirmar la solicitud y obtener así un número **ID Solicitud. Sin este número su solicitud no será aceptada.**

![](_page_16_Picture_0.jpeg)

#### **3.6.1 Tramitación Manual**

Si elegimos la **opción Manual,** y hacemos clic en el botón **Tramitar** la aplicación nos conducirá a un **borrador** del documento de la solicitud que podremos imprimir**.** Es conveniente leer todo el documento para asegurarnos de que todos los datos son correctos.

#### CONFIRMACIÓN

Ahora puede confirmar su solicitud. Una vez confirmada, se le asignará un código de solicitud, y podrá imprimir su copia (IMPORTANTE: Si no entrega en el ICEX el formulario firmado y sellado, dentro del plazo, su solicitud no será admitida).

Si no visualiza correctamente el pdf en la página del navegador, puede descargar el documento pulsando en el siguiente enlace ICEXPE\_TUS\_2017022064.pdf

![](_page_16_Picture_71.jpeg)

 $\bullet$  Anterior

Si hacemos clic en confirmar, se mostrará el documento definitivo con el **ID de la solicitud en la cabecera.** Que deberemos presentar en ICEX con la **documentación requerida adjunta impresa**.

O Confirmar

![](_page_17_Picture_0.jpeg)

Toda esta información (solicitud y acuse de recibo), se enviará mediante correo electrónico a la dirección indicada en el formulario.

![](_page_18_Picture_0.jpeg)

#### **3.6.2 Tramitación telemática**

**Si seleccionamos la opción Telemática** para presentar la solicitud online**,** y hacemos clic en **Tramitar**

![](_page_18_Picture_3.jpeg)

Se iniciará la aplicación de tramitación. En algún momento durante el proceso nos puede aparecer algún mensaje de confirmación de ejecución de la misma. Haremos clic en continuar y/o ejecutar cuando nos lo solicite

Una vez terminado el proceso, nos mostrará un **borrador** de la solicitud en formato PDF. Es conveniente leer

todo el documento para asegurarnos de que todos los datos son correctos.

CONFIRMACIÓN

Ahora puede confirmar su solicitud. Una vez confirmada, se le asignará un código de solicitud, y podrá imprimir su copia (IMPORTANTE: Si no entrega en el ICEX el formulario firmado y sellado, dentro del plazo, su solicitud no será admitida).

![](_page_18_Picture_67.jpeg)

Si no visualiza correctamente el pdf en la página del navegador, puede descargar el documento pulsando en el siguiente enlace ICEXPE\_TUS\_2017022064.pdf

![](_page_19_Picture_0.jpeg)

Si todo es correcto haremos clic en el botón **Firmar y Enviar**

← Firmar y enviar

Al hacerlo, la aplicación nos pedirá nuevamente permisos de ejecución y a continuación nos solicitará el certificado digital para firmar la solicitud.

![](_page_19_Picture_4.jpeg)

Tras seleccionar el certificado y hacer clic en **Aceptar**, se completará el proceso de solicitud, mostrándonos la aplicación, el siguiente acuse de recibo, en el que se confirma la tramitación, y el pdf definitivo de la solicitud, que podremos **guardar** en nuestro ordenador o **imprimir**.

#### Planes de Empresa

![](_page_19_Picture_94.jpeg)

Si no visualiza correctamente el pdf en la página del navegador, puede descargar el documento pulsando en el siguiente enlace ICEXPE\_TUS\_2017022064.pdf

![](_page_19_Picture_95.jpeg)

Toda esta información (solicitud y acuse de recibo), se enviará mediante correo electrónico a la dirección indicada en el formulario.

![](_page_19_Picture_11.jpeg)

*Nota: Es importante anotar la referencia del documento de solicitud que se ha generado al realizar la tramitación. Se muestra en la cabecera del documento*

![](_page_20_Picture_0.jpeg)

![](_page_20_Picture_2.jpeg)

## **4 Contacto de dudas y consultas**

Para cualquier duda o consulta, contactar con el **Servicio de Ventana Global de la Secretaría de Estado de Comercio Exterior**, a través de:

![](_page_20_Picture_58.jpeg)